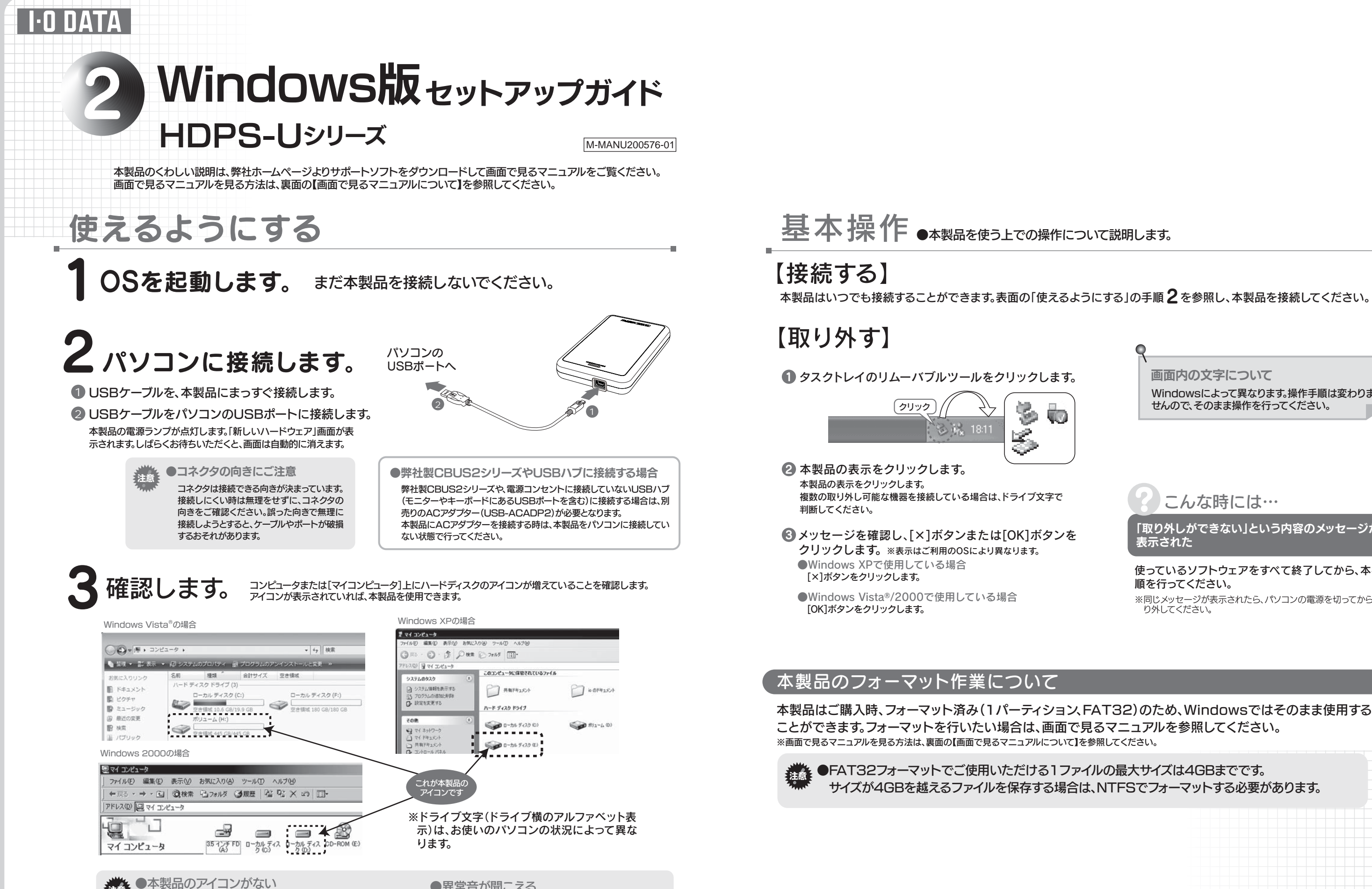

■本製品の接続をご確認ください。 ■接続するポートを変えてみてください。ハブに接続している

場合は、パソコンのポートに直接、接続してみてください。 ■[マイコンピュータ]の[表示]→[最新の情報に更新]をク リックしてみてください。

- ●異常音が聞こえる
- ■USBポートの供給する電源が足りない可能性 があります。別売りのACアダプター(USB-ACADP2)をお使いください。

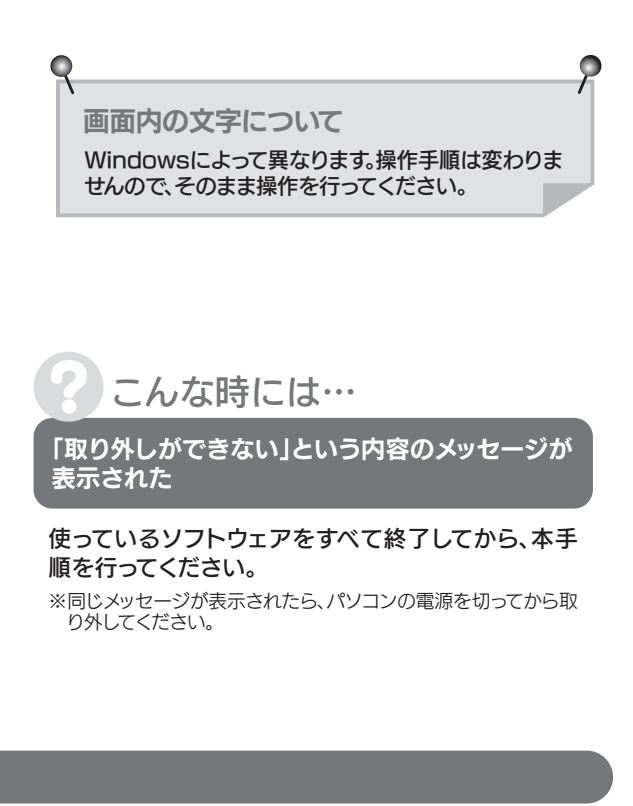

Copyright (C) 2008 I-O DATA DEVICE, INC. All Rights Reserved.

## サポートソフトについて (Windowsのみ対応)

## 画面で見るマニュアルについて

## 本製品使用上のご注意

- ●ケーブルを取り外すときは、ケーブル部分ではなくコネクタを持って取り外してください。
- ●ご利用の本体との組み合わせにより、OSのスタンバイ、休止、スリープ、サスペンド、レジュームなどのパソコンの省電力機能はご利 用いただけない場合があります。
- ●本製品の電源連動機能は、パソコンの省電力機能に対応できない場合があります。
- OS起動時に実行されるプログラムが見つからなくなる等の理由により、ソフトウェア(ワープロソフト、ゲームソフトなど)が正常に利用できない場合があります。 ●本製品にソフトウェアをインストールしないでください。
- ■本製品の転送速度が遅くなることがあります。 ■本製品をUSBハブに接続しても使えないことがあります。その場合は、パソコンのUSBポートに直接、接続してください。●USB接続時、他のUSB機器を使う場合は下記に注意してください。
- ●本製品からのOS起動はサポートされておりません。
- ●WindowsとMac OSでは、フォーマット形式の違いにより併用することはできません。(Mac OS X 10.4~10.5でFAT32フォーマットで使用する場合を除く)

本製品にはサポートソフトCD-ROMは添付しておりません。本製品用サポートソフトは、下記の【サポートソフトの使用方法】を参照してご利用ください。

> 以下のサポートライブラリにある[画面で見るマニュアル]をクリックします。 <sub>起動方法</sub> 以下のウがードフィノフウにめる[画面で兄るマニュアル]をクヮッ<br>- http://www.iodata.jp/support/product/hdps-u/

①保存したいフォルダ(ファイル)を表示して、右クリックし、 [ コピー ] をクリックします。  $271k+22k$ ·/ II(F) 編集(F) 表示(V) ま » **CATES** ①右クリック**FL20 877** 公公ト V 白移動  $\begin{picture}(180,10) \put(0,0){\line(1,0){10}} \put(10,0){\line(1,0){10}} \put(10,0){\line(1,0){10}} \put(10,0){\line(1,0){10}} \put(10,0){\line(1,0){10}} \put(10,0){\line(1,0){10}} \put(10,0){\line(1,0){10}} \put(10,0){\line(1,0){10}} \put(10,0){\line(1,0){10}} \put(10,0){\line(1,0){10}} \put(10,0){\line(1,0){10}} \put(10,0){\line($ エクスプローラ(X)<br>未来か(E)...  $\frac{1}{\sqrt{2}}$  My GOL 個別に書庫を作成(K)<br>書庫を作成(A) ②コピーをクリック  $\circledcirc$  $\mathcal{W}$ マイピク R-(O) ショートカットの作成(S) 名前の変更(M) プロパティ(R) ②保存先を表示し、保存する場所で右クリックし、[ 貼り付け ] をクリックします。(下記は本製品に保存する場合の例)ミマイ コンピュータ  $\Box$ o $\boxtimes$ ファイル(F) 編集(E) 表示(V) お気に入り( > ◎ R3 · ◎ · ③ ◎ PHA アドレス(D) Bマイコンピュータ ▼ 图移動 ハード ディスク ドライブ ← ローカル ディスク (F:)  $\Box$ ok ①ダブルクリック アイル(E) 編集(E) 表示(V) お気に入り(A) ツール(工)  $\frac{1}{\sqrt{1-\frac{1}{2}}\cdot\frac{1}{2}}$ ● 展る· ◎· ③ ◎ ○ R ◎ つォルタ ③  $\bigotimes$   $D - 2D + 7$  (22)  $P(t)$ ,  $2(f)$   $\leq$   $F$ <sup>3</sup> ②右クリック  $x - y$ 表示(V) □ 文書 アイコンの整列(1)<br>最新の情報に更新(E) ③貼り付けを選択 元に戻す - 削除(U)  $CtrHZ$ 新規作成(w)

プロパティ(R)

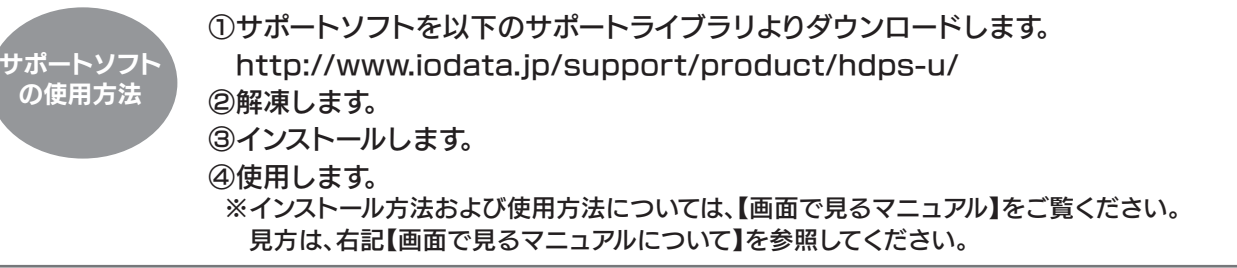

## 本製品のその他の基本操作、Q&Aなどについては、画面で見るマニュアルをご覧ください。 画面で見るマニュアルを見るには、ダウンロードして見る方法と、「画面で見るマニュアル」をクリックして見る、二通りの方法があります。

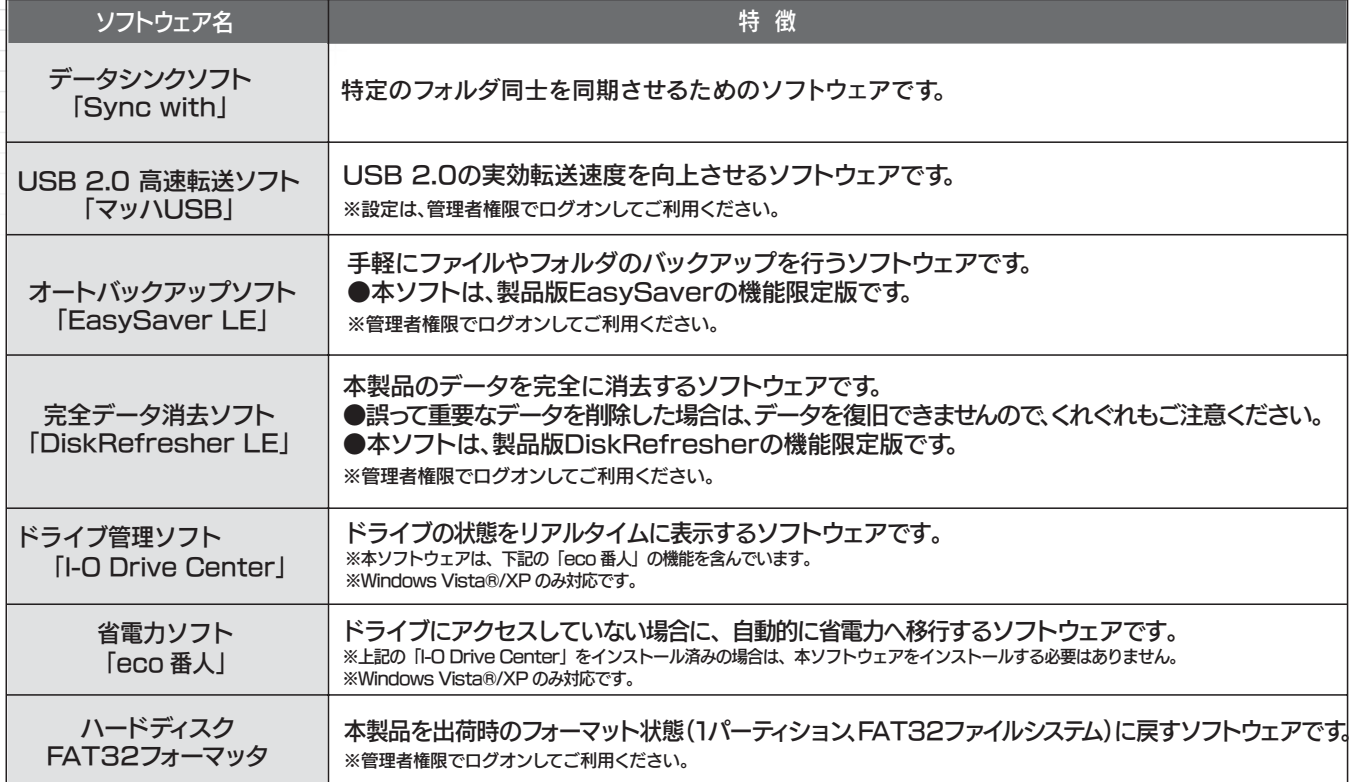

※管理者権限でログオンしてからインストールしてください。

※画面で見るマニュアル以外でも弊社ホームページ(http://www.iodata.jp/support/)にてQ&Aを用意しております。 本製品が正常に動作しない場合はそちらもご覧ください。

①画面で見るマニュアルを以下のサポートライブラリよりダウンロード、解凍します。

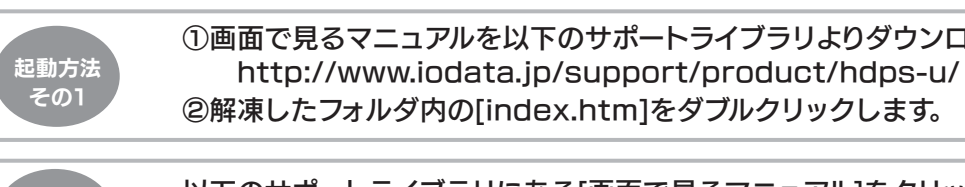

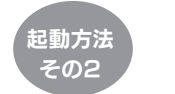

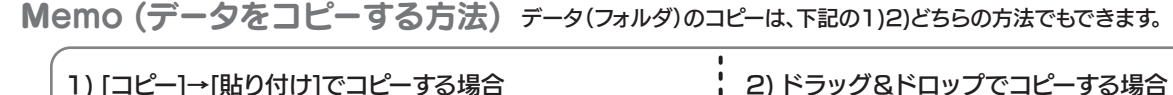

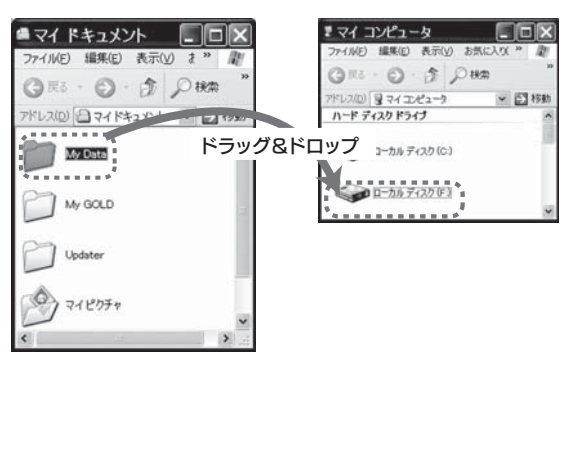

①保存したいフォルダ(ファイル)を保存先にドラッグ&ドロップします。